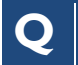

## **Q How do I access the Site Visit Report Acknowledgements screen?**

**O** From the email notification click the link for Non-DAIDS users (accessible through CITRIX) to access the **Report Acknowledgement** screen. This is found in the first sentence of the body text in the e-mail.

Subject: 30305 - San Francisco Vaccine and Prevention CRS, 3Q 2008 - V1 (02-Sep-2008 to 05-Sep-2008) Interim Site Monitoring Visit - Site Monitoring Report Notification

The Site Monitoring Report is ready for your review and can be accessed by clicking the URL here (for DAIDS users) or here (for Non-DAIDS users) In order to assure proper distribution of these documents and ensure effective follow-up of the visit findings, review is required by the

- . DAIDS POs for non-pharmacy section of the report;
- . CRS Site Leader or CRS Clinical/Site Coordinator for the non-pharmacy section of the report;
- · Site Pharmacist of Record for pharmacy section of the report and
- DAIDS Pharmacist or CRPMC Pharmacist for pharmacy section of the report

**Figure 1:** Report Notification E-mail

## **OR**

**2** From the **Site Visit Reporting Acknowledgement** Web Part, click the site visit dates link to access the Acknowledge Reports module.

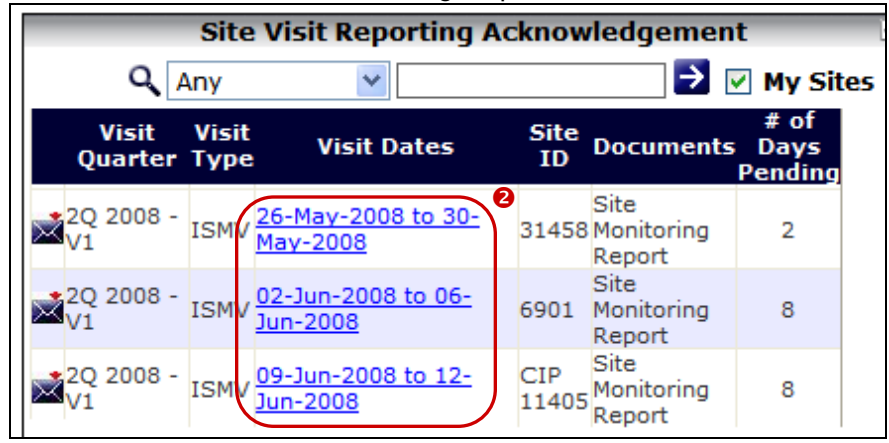

**Figure 2:** Site Visit Reporting Acknowledgement Web Part

## **Q How do I review reports and mark my acknowledgement?**

**O** Click on the document link to open and review the report. Review each document available prior to completing the steps for acknowledgement.

**Acknowledgement Date:** Type or select the date from the calendar list of values (LOV) on which you are acknowledging each document.

**Acknowledgement Type: Review** will display for documents that require acknowledgement.

**Acknowledgement By:** Your name will appear in the column after the save is complete.

**Comments:** Type any comments for your review.

 **Acknowledge:** Select the checkbox for each document that has been reviewed. You may acknowledge more than one document at a time.

- **Save:** Click to complete your acknowledgement.
- **B** Restore: Sets record back to previously saved version.
- **Q Back to Home:** Click to return to the CSM Home screen.

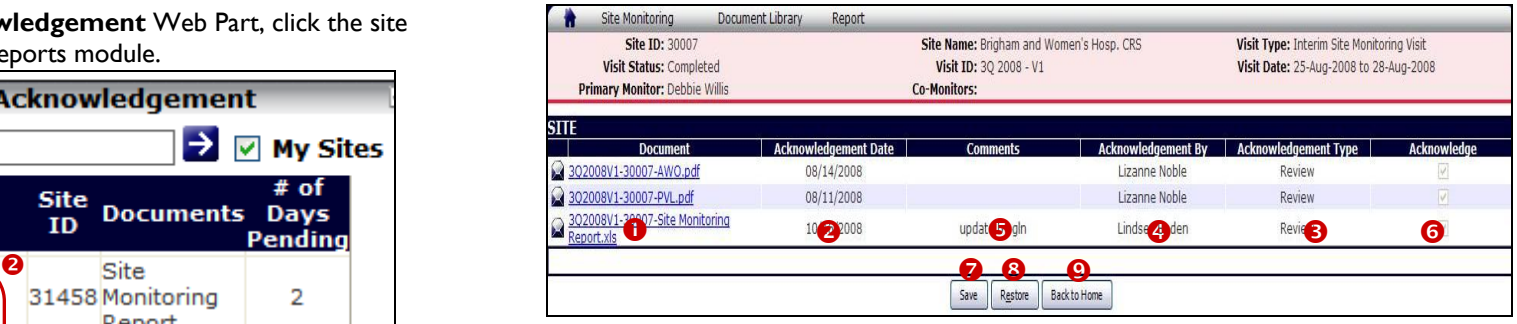

**Figure 3:** Acknowledgments screen

**Still Have Questions?** *Submit a Help Ticket Online:*  Point to Help on the top right menu bar; Click DAIDS-ES Support. Email: DAIDS-ESSupport@NIAID.NIH.gov Phone: 1-866-DES-1605 (866-337- 1605) Fax: 1-866-DES-1606 (866-337-1606)

DAIDS-ES Version: 1.5 Date Published: March 10, 2008 Date Last Modified: December 13, 2008

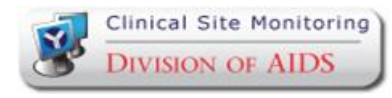

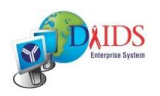

 $\bullet$ 

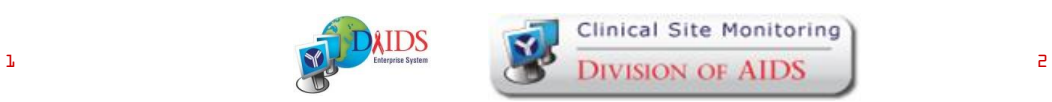

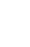

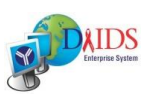